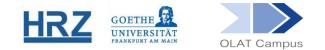

# How to Create a Course in OLAT - A Quick Start Guide -

- 1. Login
- 2. Create a new course
- 3. Add course elements
- 4. Upload materials
- 5. Use of filters
- 6. Manage participants
- 7. Manage rights
- 8. Catalogue entry
- 9. Overviews
- 10. Help

status: 03-12-2021

## 1. Login

Please log in with your HRZ-Account at <u>https://olat-ce.server.uni-frankfurt.de</u>.

| HRZ login                                        |               |
|--------------------------------------------------|---------------|
| HRZ login                                        |               |
| HRZ password                                     |               |
| HRZ password                                     |               |
| Login                                            |               |
| Do you use a local (external) account for OLAT?  |               |
|                                                  |               |
| o edit your personal welcome page, please select | + Add portlet |

### 2. Create a new course

To create a new course, you need **author privileges**. To receive OLAT author privileges, please contact <u>olat@rz.uni-frankfurt.de</u> and state your HRZ login (not your password!).

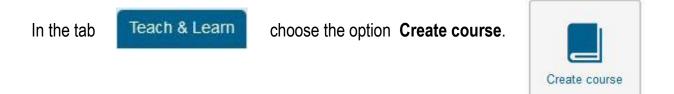

You will be redirected to the old interface. Please enter a description for the course (title, contents, semester) and **save**.

Choose Next and Create a plain course with a Wizard (for beginners) and confirm with Next. Choose course template, mark *Vorlage 1* and confirm with Finish.

You are now entering the *course view*, represented by the book-icon:

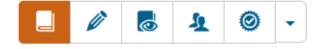

Your new course is characterised by the following features (due to the template):

- The course can be found in the search engine of OLAT
- Students will be able to enrol in the course
- Only enrolled users have access to the course content.

## 3. Add Course Elements

Please open the *Course Editor* by clicking the *pencil-lcon*.

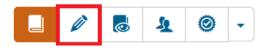

Choose a course element from the **Insert course elements** or **Further course elements**, respectively, in the right hand menu. Select a position in the menu and **Save**.

In the menu a green dot will appear next to this course element:.

This signifies that a change has occurred, but that change is not yet active in the course. It must be **published** first.

The function **Publish** is listed among the Editor tools

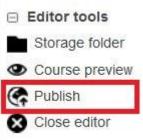

<u>Please note: Every change you make in your course, even deletions, have to be published to be activated.</u>

Please close the editor with the option

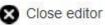

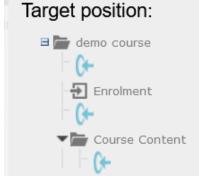

## 4. Upload materials

The typical way to present content is to upload the material in the course element **folder**. Your course element Kursinhalt (Course Conent) already includes a folder named *Kursmaterial*, in which materials can be uploaded.

Kursmaterial

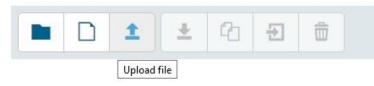

## 5. Use of filters

For every course element, you can select

- for whom
- during which time period
- under which conditions

the respective course element is visible and accessible.

Please open the editor view:

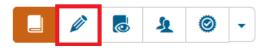

Every course element has a tab **Visibility**, that determines whether the course element can be seen in the menu and in the central course area. The tab **Access** determines if the (visible) element can be opened and used. Visibility ist he prerequisite for access.

In your template-based course, visibility of Kursinhalt is limited to group members. Only those enrolled in the course are able to see this element (and subordinate elements).

### 6. Manage participants

Every course must have (at least) one course group. Template-based courses come automatically equipped with a group, which is linked to the registration element.

Please open the Group Management View:

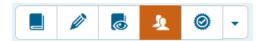

A check mark in front of a group-name allows you to send an email to all group members (or to a selected few).

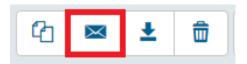

The Actions-column hast wo functions:

**Manage group settings** (like maximum number of participants or a waiting list) with the button

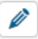

Manage participants with the button

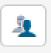

To add group members, you can use their name in the *add member* box or you can use the *Advanced Search* and find them via E-Mail Adress or registration number (Matrikelnummer). You can also *Import* members indivudually or as a list.

## 7. Manage Rights

You can give course managements rights to other personen with OLAT author privileges

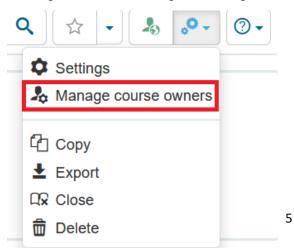

## 8. Catalogue entry

The catalogue entry makes it easier to find the course. Open *Details and settings* (drop down menu next to thew icons, se next chapter) > *Catalogue* (left menu) > *Contact administrator*.

#### 9. Overviews

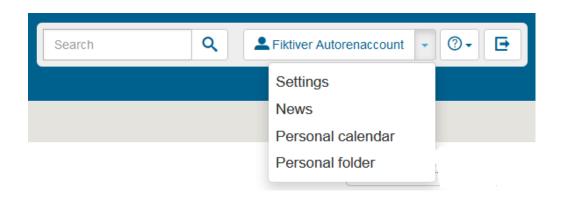

To change the language of the interface and/or the frequence of system notifications via E-Mail, please use the corresponding feature in the **Settings** section.

News will give you an overview of the subscribed elements.

The **Personal folder** includes an archive folder, in which data of your courses are saved.

The courses you own are available in *My Courses > Supervising*.

The is a dropdown menu in the course view:

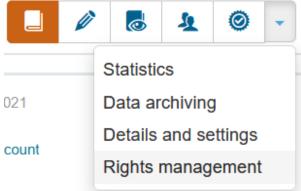

**Statistics** shows the number of times the course and specific course elements were opened (this overview is anonymous)

**Data archiving** triggers a download of test and survey results (as excel-sheets), course homework and forum posts.

**Details and settings** openes the old interface and leads to options to contact the catalogue administrator and change the course description in the catalogue .

**Rights management** gives specific rights to specific groups of participants.

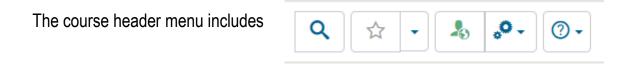

- a search function
- an option to mark a course as ,*Favorite*' and have it appear in the respective portlet on your homepage
- a shortcut to the course access settings
- options to include further course owners, to copy, export, to close or to delete the course
- a shortcut tot he help menu

### 10. Help

Homepage: www.olat.uni-frankfurt.de

FAQ (english) http://www.rz.uni-frankfurt.de/olat-faq-authors

For further questions please do not hesitate to contact us: olat@rz.uni-frankfurt.de